## **Upute za pristup aplikaciji Yammer u sklopu paketa Office365**

## **Ukratko o Yammeru**

Yammer je aplikacija u sklopu paketa Office365 i služi kao društvena mreža za učenike. Virtualne grupe za učenike u našoj školi su privatne odnosno njima mogu pristupati samo učenici i učitelji koji predaju u tom razredu. No, prilikom prijave u Yammer, automatski se pojavljuju objave učenika pojedinih javnih grupa koji nisu polaznici naše škole. S obzirom da ne možemo sakriti javne grupe niti kontrolirati što rade učenici drugih osnovnih i srednjih škola u Hrvatskoj, molimo sve učenike naše škole da zanemare eventualne objave koje će se pojavljivati na zidu Yammera i koncentriraju se na ono što je trenutno najbitnije - rad u virtualnim grupama, praćenje objava razrednika i predmetnih učitelja, preuzimanje materijala za rad, kao i praćenje nastave putem TV ekrana.

## **Upute za pristup Yammeru putem Officea365**

- 1. Otvorite internetski preglednik (Google Chrome, Microsoft Edge, Safari ili neki drugi) i u polje adrese unesite slijedeću internetsku adresu – **office365.skole.hr**
- 2. Otvorit će vam se početna stranica Officea 365 kliknite na **Prijava** (gornji desni kut prozora programa).

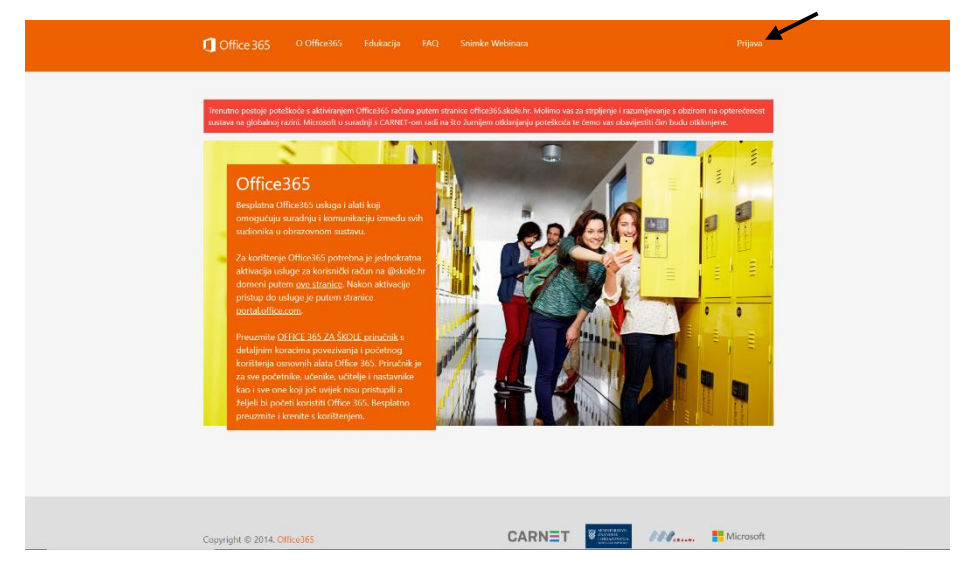

3. Kliknite na **AAI@EduHr Prijava.**

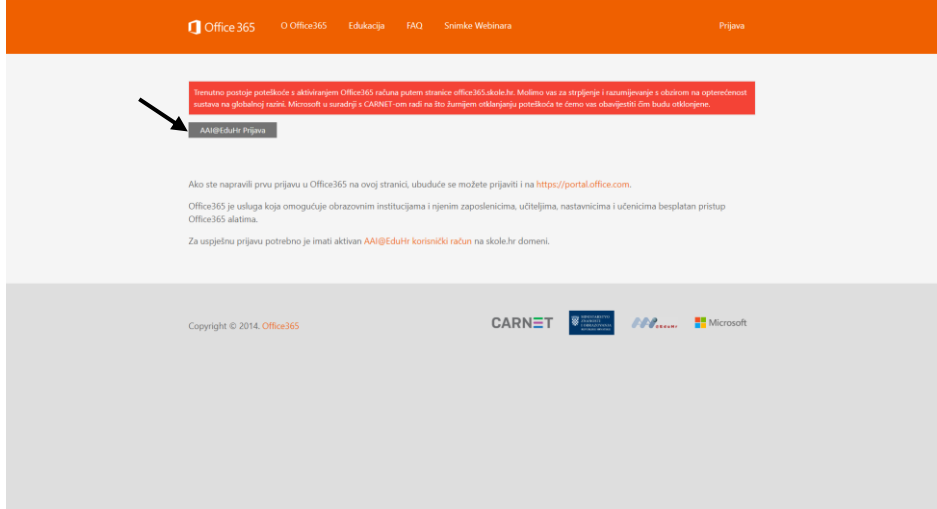

4. Pojavit će se ekran gdje je potrebno upisati **korisničku oznaku** (*email adresa učenika*) i **lozinku** (podatci su isti kao i za *eDnevnik*).

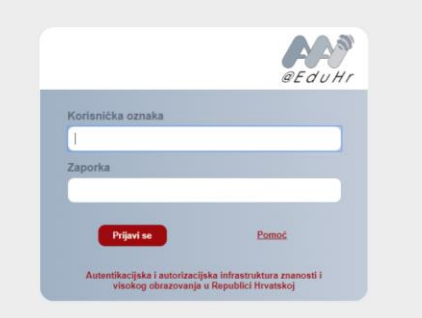

- 5. Učenici koji do sada nisu koristili Office365 morat će prihvatiti uvjete korištenja Officea365 (taj ekran pojavljuje se samo prilikom prve prijave u Office365).
- 6. Kliknuti na **Odvedi me na Office365.**

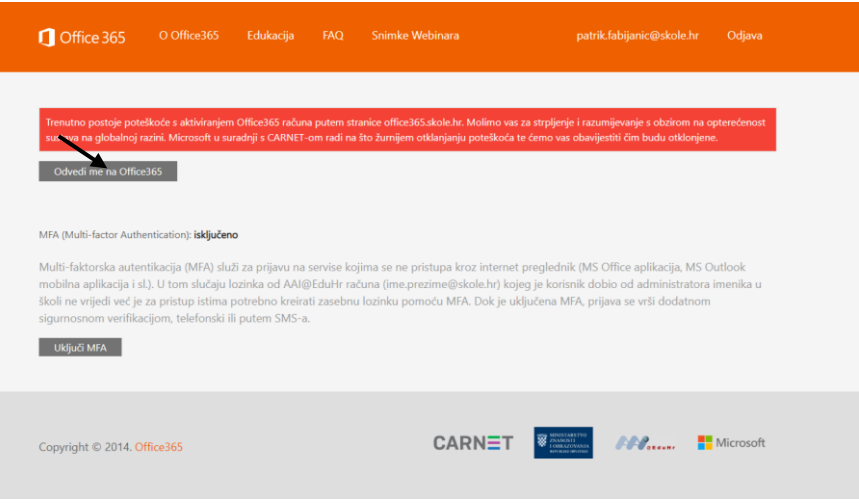

7. Prije ulaska u glavni prozor Officea365, moći ćete odabrati želite li ostati prijavljeni u Officeu365. Ako odaberete **Da**, slijedeći puta nećete morati ponovo unositi podatke za prijavu. Ako odaberete **Ne**, slijedeći puta morat ćete unositi podatke za prijavu.

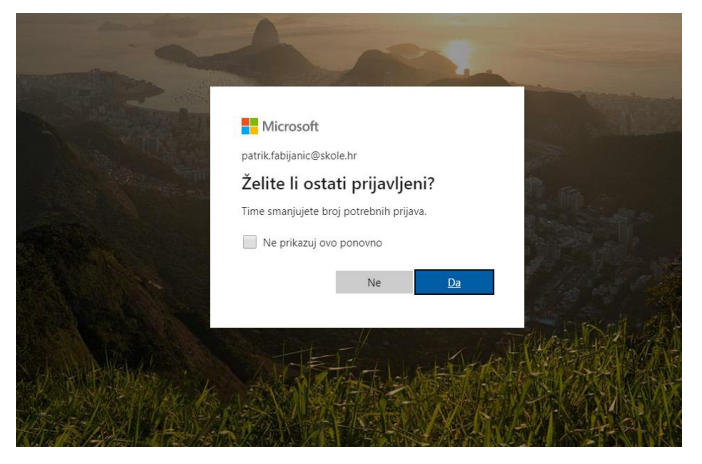

8. Pojavit će se glavni prozor Officea365. Ukoliko se u gornjem dijelu prozora programa ne prikaže aplikacija **Yammer**, morat ćete kliknuti na **Sve aplikacije** i odabrati **Yammer**.

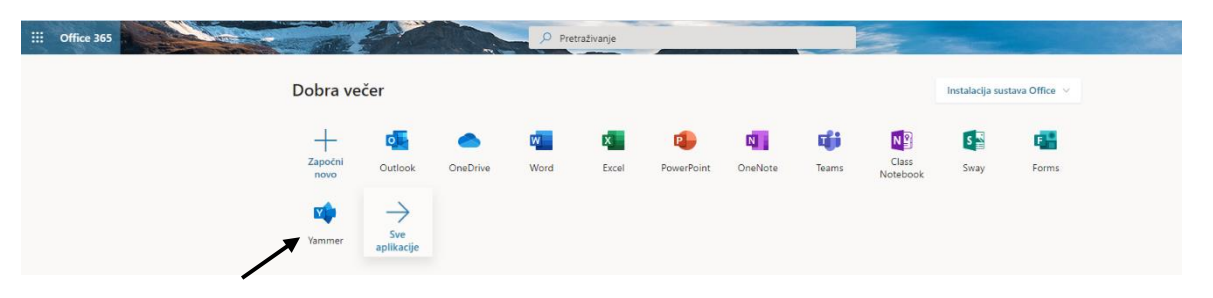

**Napomena:** ponekad je nakon prve prijave u Office365 potrebno pričekati nekoliko minuta i osvježiti ekran pritiskom na funkcijsku tipku F5 kako bi se pojavile sve dostupne aplikacije.

9. Ulaskom u Yammer potrebno je prihvatiti pravila korištenja.

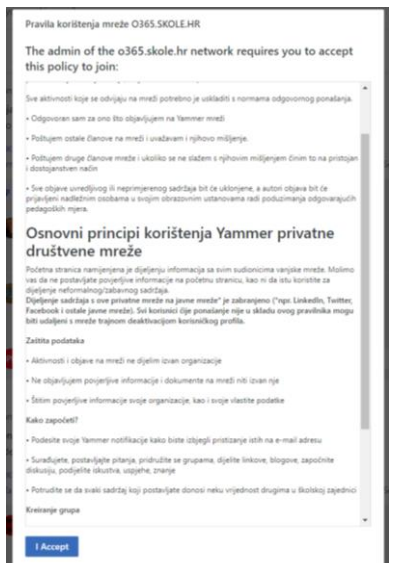

10. S lijeve strane pojavit će se grupe čiji ste član. Klikom na grupu, s desne strane pojavit će se ime grupe i dostupne poruke u grupi.

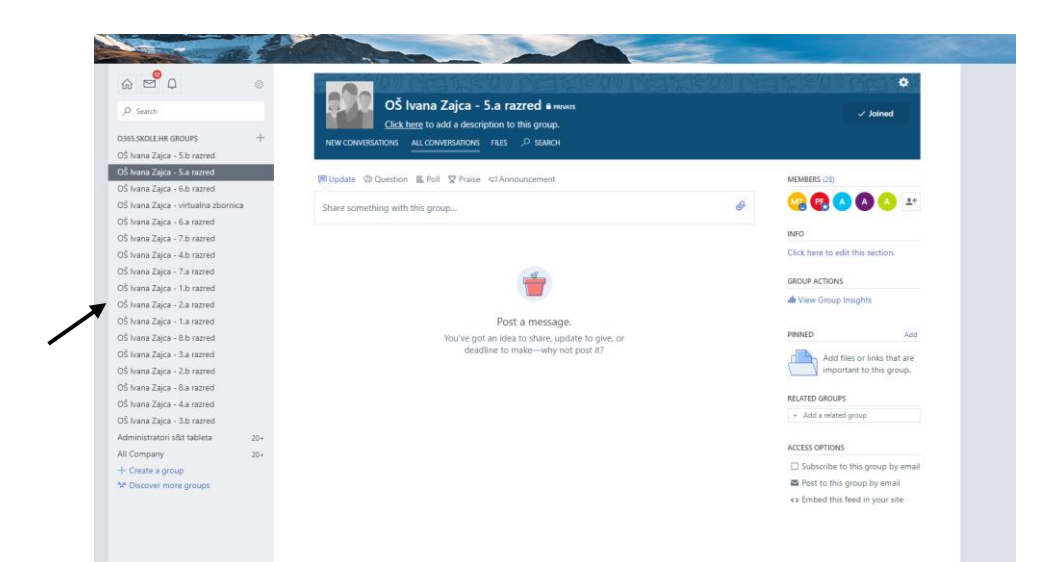

**VAŽNO:** U gornjem desnom kutu piše tekst **Joined** koji ukazuje da ste član grupe koja vam je trenutno odabrana. Prelaskom miša preko iste poruke, tekst **Joined** promijenit će se u **Leave**. Nemojte kliknuti na poruku **Leave** jer ćete napustiti grupu te ćete morati poslati zahtjev razredniku za ponovno uključenje u grupu.